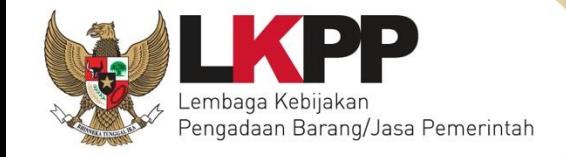

# USER GUIDÈ Sistem Pengadaan Secara Elektronik TENDER CEPAT SPSE v4.4

**PELAKU USAHA** 

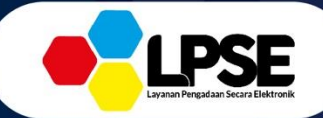

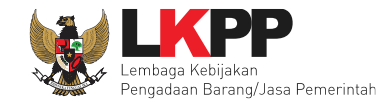

### **DAFTAR ISI**

<span id="page-1-0"></span>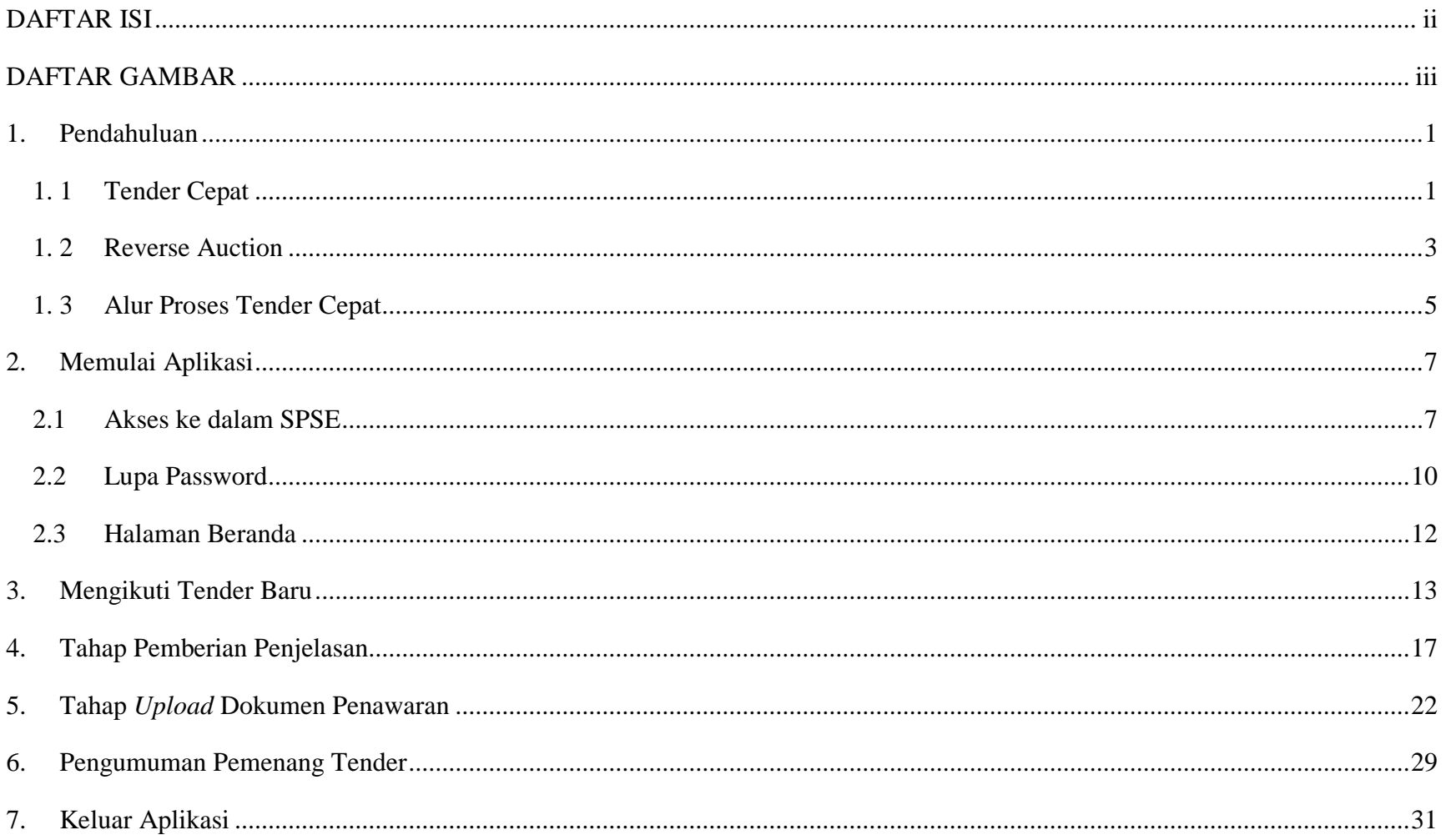

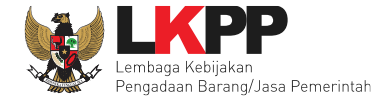

#### **DAFTAR GAMBAR**

<span id="page-2-0"></span>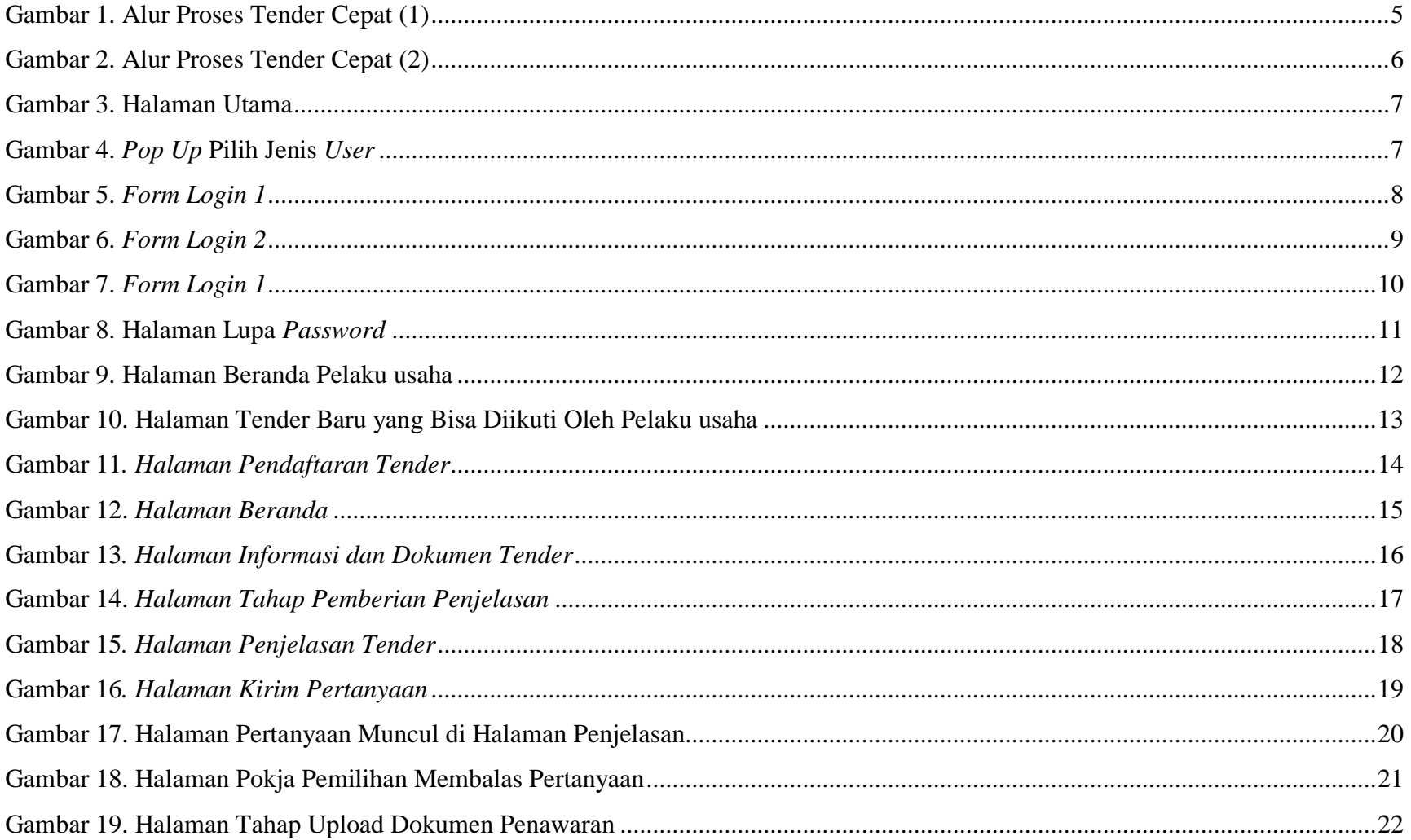

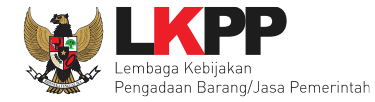

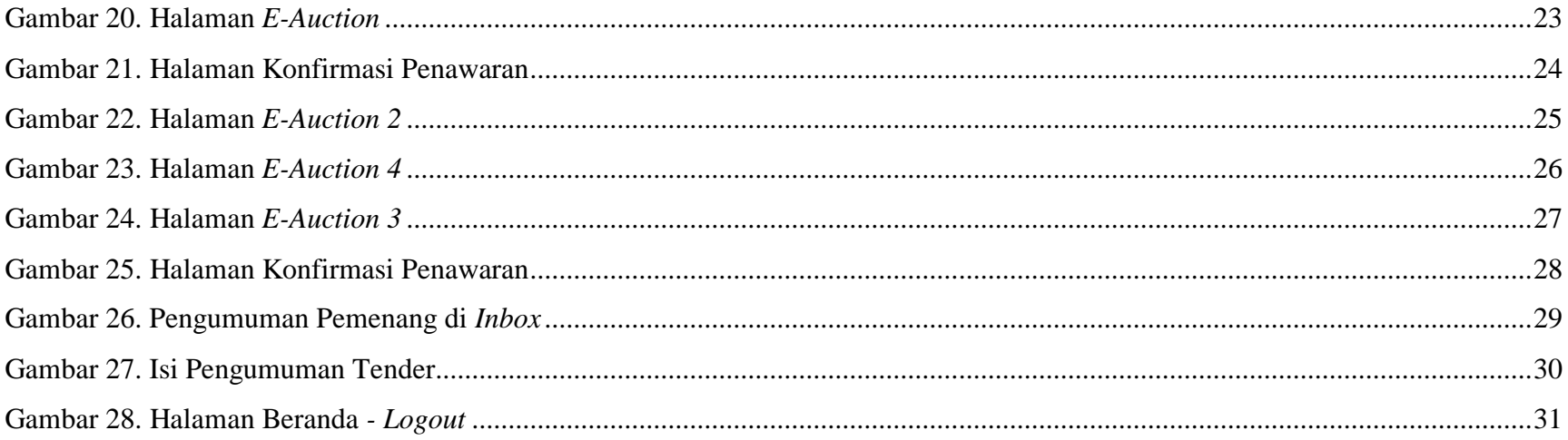

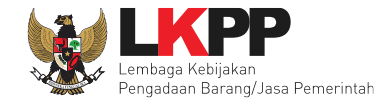

#### <span id="page-4-0"></span>**1. Pendahuluan**

#### <span id="page-4-1"></span>**1. 1** *Tender Cepat*

Tender Cepat dilakukan untuk metode pemilihan Pelaku usaha Barang/Konstruksi/Jasa Lainnya dengan menggunakan Sistem Informasi Kinerja Pelaku usaha Barang/Jasa (SIKaP) yang tidak memerlukan penilaian kualifikasi, evaluasi penawaran administrasi, evaluasi penawaran teknis, sanggah dan sanggah banding. Tender Cepat dapat dilakukan untuk Pengadaan Barang/Konstruksi/Jasa Lainnya dengan kriteria:

- 1. Spesifikasi teknis/KAK dan volume pekerjaan telah ditentukan secara rinci sehingga persyaratan teknis tidak dikompetisikan;
- 2. Dimungkinkan penyebutan merek dalam spesifikasi teknis/KAK sebagaimana dalam ketentuan pasal 19 ayat (2) Peraturan Presiden Nomor 16 Tahun 2018 tentang Pengadaan Barang/Jasa Pemerintah;
- 3. Peserta telah terkualifikasi dalam SIKaP.

Tender Cepat dilaksanakan dengan metode penyampaian penawaran harga secara berulang (*E-reverse auction*). Pelaksanaan Tender Cepat dengan tahapan sebagai berikut:

- a. Persiapan Pemilihan Tender Cepat
	- 1. Pokja Pemilihan menyusun jadwal pelaksanaan pemilihan berdasarkan hari kerja, dengan waktu proses pemilihan paling cepat 3 (tiga) hari pada hari kerja.
	- 2. Pokja Pemilihan dapat melakukan perubahan jadwal tahap pemilihan dan wajib mengisi alasan perubahan yang dapat dipertanggungjawabkan.

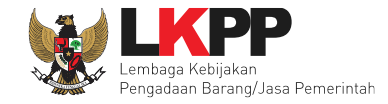

- 3. Pokja Pemilihan menyusun kriteria kualifikasi dan/atau kinerja Pelaku Usaha.
- 4. Penyusunan dokumen pemilihan secara elektronik melekat pada aplikasi SPSE dan diunggah (*upload*) pada aplikasi SPSE.
- b. Undangan
	- 1. Peserta yang terkualifikasi dalam SIKaP dan memenuhi kriteria menerima undangan untuk mengikuti pelaksanaan Tender Cepat.
	- 2. Apabila diperlukan Pokja Pemilihan dapat melakukan pemberian penjelasan setelah undangan dikirimkan sampai dengan sebelum batas akhir penyampaian penawaran.
	- 3. Proses pemberian penjelasan dilakukan secara daring tanpa tatap muka melalui aplikasi SPSE.
- c. Penyampaian dan Pembukaan Penawaran
	- 1. Peserta menyampaikan penawaran harga melalui fitur penyampaian penawaran pada aplikasi SPSE atau sistem pengaman dokumen berdasarkan alokasi waktu (*batch*) atau secara *real time* sebagaimana yang ditetapkan dalam dokumen.
	- 2. Setelah masa penyampaian penawaran berakhir maka sistem akan menginformasikan peringkat dapat berdasarkan Urutan Posisi Penawaran (positional bidding) secara *real time* sebagaimana yang ditetapkan dalam dokumen.
	- 3. Peserta diberikan kesempatan menyampaikan penawaran berulang (*e-reverse auction*) dalam kurun waktu yang telah ditetapkan dalam dokumen pemilihan. Penyampaian penawaran berulang dapat dilakukan lebih dari 1 (satu) kali selama kurun waktu yang telah ditetapkan tersebut.
	- 4. Pengumuman pemenang dengan penawaran harga terendah.

5. Dalam hal setelah batas akhir penyampaian penawaran tidak ada peserta yang memasukkan penawaran, Pokja Pemilihan dapat memperpanjang batas akhir jadwal penyampaian penawaran. Perpanjangan jangka waktu jadwal penyampaian penawaran dilakukan pada hari yang sama dengan batas akhir penyampaian penawaran.

#### **1. 2** *Reverse Auction*

<span id="page-6-0"></span>*Reverse auction* adalah metode penawaran harga secara berulang. *E-reverse auction* dapat dilaksanakan:

- 1. sebagai tindak lanjut tender yang hanya terdapat 2 (dua) penawaran yang lulus evaluasi teknis untuk berkompetisi kembali dengan cara menyampaikan penawaran harga lebih dari 1 (satu) kali dan bersifat lebih rendah dari penawaran sebelumnya.
- 2. Sebagai metode penyampaian penawaran harga berulang dalam Tender Cepat yang ditetapkan dalam Dokumen Pemilihan.

*Reverse auction* dapat digunakan antara lain:

- 1. Barang/Jasa rutin, volume besar, dan resikonya rendah;
- 2. Barang/Jasa yang memiliki spesifikasi sederhana dan tidak ada perbedaan spesifikasi antar Pelaku Usaha;
- 3. Tidak ada tambahan layanan atau pekerjaan lain yang spesifik, misalnya tidak ada penambahan pekerjaan instalasi; dan/atau;
- 4. Pada pasar persaingan kompetitif dengan jumlah sekurangkurangnya 2 (dua) peserta yang mampu dan bersedia berpartisipasi pada *E-reverse auction*;

Contoh produk/komoditas yang bisa diadakan melalui *E-reverse auction*:

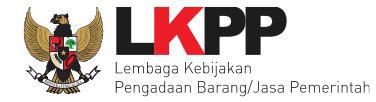

- a. bahan bangunan seperti baja, besi, beton, pipa tembaga;
- b. peralatan teknologi informasi standar seperti komputer *desktop*, perangkat lunak standar, modem, *toner catridge*;
- c. alat tulis kantor;
- d. bahan kimia dan beberapa produk farmasi umum; atau
- e. pakaian dan seragam dengan ukuran, warna, dan volume yang standar.

Selama dalam proses *E-reverse auction*, identitas penawar dirahasiakan. Peserta yang mengikuti *E-reverse auction* adalah peserta yang memenuhi persyaratan teknis dan tidak dapat mengubah substansi penawaran teknis yang telah disampaikan/dievaluasi. Aplikasi menampilkan informasi urutan posisi penawaran (*positional bidding*). Jangka waktu pelaksanaan *E-reverse auction* ditentukan berdasarkan kompleksitas pekerjaan dan/atau persaingan pasar.

<span id="page-8-0"></span>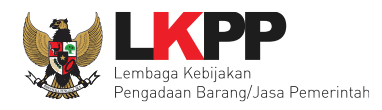

#### **1. 3** *Alur Proses Tender Cepat*

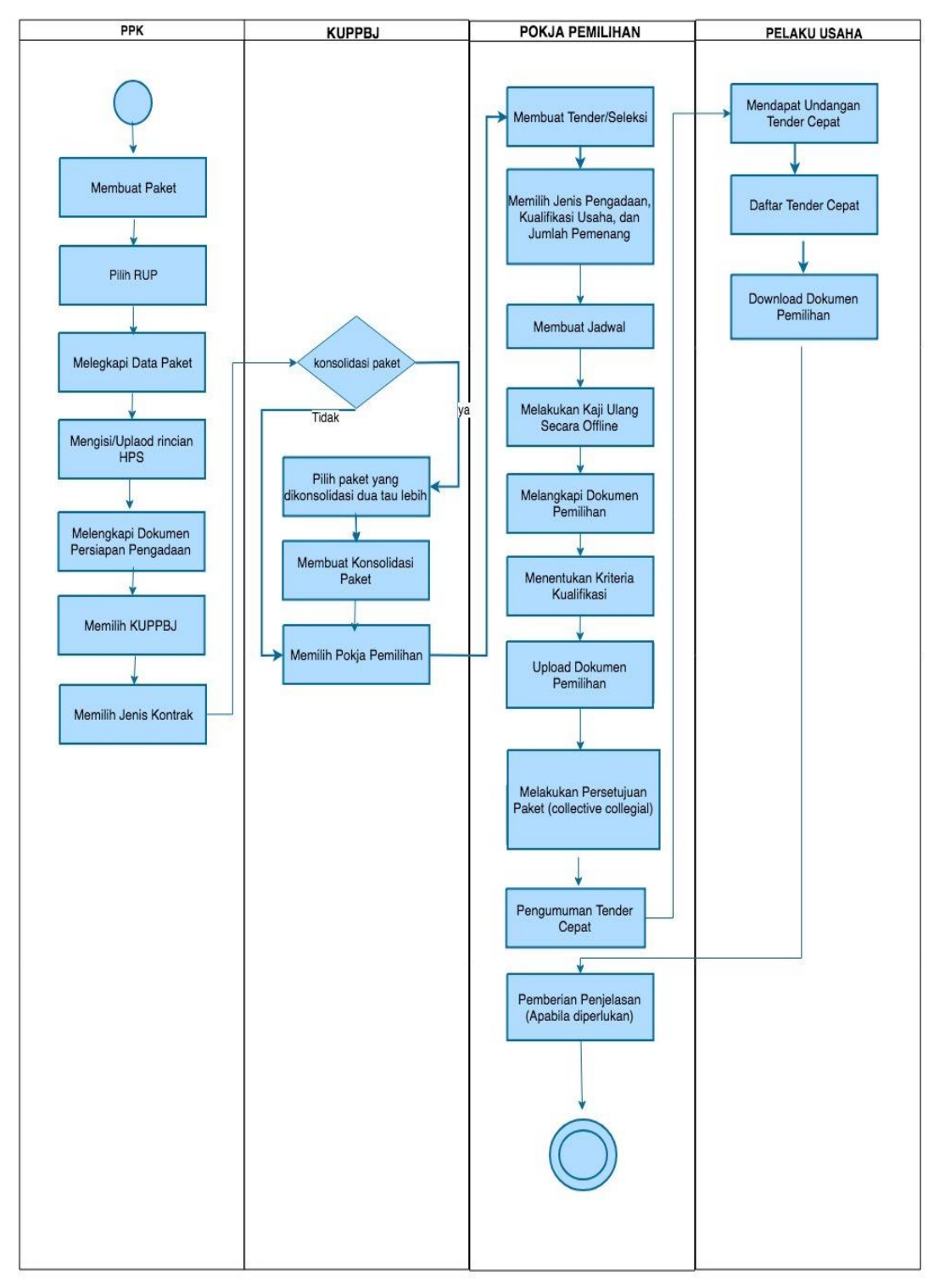

<span id="page-8-1"></span>**Gambar 1.** *Alur Proses Tender Cepat (1)*

![](_page_9_Picture_0.jpeg)

![](_page_9_Picture_1.jpeg)

![](_page_9_Figure_2.jpeg)

<span id="page-9-0"></span>**Gambar 2.** *Alur Proses Tender Cepat (2)*

![](_page_10_Picture_0.jpeg)

#### <span id="page-10-0"></span>**2. Memulai Aplikasi**

### <span id="page-10-1"></span>**2.1** *Akses ke dalam SPSE*

Setelah mendaftar dan mendapat kode akses (*user id* dan *password*), pelaku usaha dapat *login* ke dalam SPSE dengan memasukkan kode akses, kemudian klik *button 'Login'.*

![](_page_10_Picture_83.jpeg)

#### **Gambar 3.** *Halaman Utama*

<span id="page-10-3"></span><span id="page-10-2"></span>Lalu muncul pilihan jenis *user*, kemudian pilih *button* Penyedia.

![](_page_10_Figure_8.jpeg)

**Gambar 4.** *Pop Up Pilih Jenis User*

![](_page_11_Picture_1.jpeg)

![](_page_11_Figure_2.jpeg)

Setelah memilih jenis *user* akan diarahkan ke halaman *Login,* masukkan *User ID* lalu klik *button Login*.

<span id="page-11-0"></span>**Gambar 5.** *Form Login 1*

![](_page_12_Picture_0.jpeg)

# Masukkan *Password* dan kode yang tersedia lalu klik *Login*.

![](_page_12_Figure_3.jpeg)

<span id="page-12-0"></span>**Gambar 6.** *Form Login 2*

![](_page_13_Picture_0.jpeg)

### <span id="page-13-0"></span>**2.2** *Lupa Password*

Pilih tombol 'Lupa *Password*?', untuk membuat *password* baru

![](_page_13_Picture_4.jpeg)

<span id="page-13-1"></span>**Gambar 7.** *Form Login 1*

![](_page_14_Picture_0.jpeg)

Isikan *User ID*, *Email* dan kode keamanan yang tersedia. Lalu pilih jenis *user* setelah itu klik tombol Kirim.

![](_page_14_Figure_3.jpeg)

![](_page_14_Figure_4.jpeg)

<span id="page-14-0"></span>Jika pelaku usaha tidak mendapat balasan *email* berisi *password* baru, pelaku usaha diarahkan mengirim permohonan *reset password* ke *helpdesk* LKPP.

![](_page_15_Picture_0.jpeg)

# <span id="page-15-0"></span>**2.3** *Halaman Beranda*

Halaman Beranda ini berisi informasi status tender yang diikuti, *link download* untuk Aplikasi Pengaman Dokumen (APENDO) Peserta yang berfungsi untuk mengenkripsi dokumen penawaran*, link* Petunjuk Penggunaan dan *link* Aplikasi *e-Procurement* lainnya.

![](_page_15_Picture_53.jpeg)

<span id="page-15-1"></span>**Gambar 9.** *Halaman Beranda Pelaku usaha*

![](_page_16_Picture_0.jpeg)

# <span id="page-16-0"></span>**3. Mengikuti Tender Baru**

Pilih paket baru untuk melihat data tender baru yang ingin diikuti, selanjutnya pilih paket tender yang ingin diikuti.

![](_page_16_Picture_49.jpeg)

<span id="page-16-1"></span>**Gambar 10.** *Halaman Tender Baru yang Bisa Diikuti Oleh Pelaku usaha*

![](_page_17_Picture_59.jpeg)

Setelah memilih paket yang diikuti maka akan muncul halaman pendaftaran paket tender pilih *button* 'Setuju & Ikut Tender'.

<span id="page-17-0"></span>**Gambar 11***. Halaman Pendaftaran Tender*

![](_page_18_Picture_0.jpeg)

# Jika berhasil paket tender cepat akan muncul di halaman beranda

![](_page_18_Picture_31.jpeg)

<span id="page-18-0"></span>**Gambar 12.** *Halaman Beranda*

![](_page_19_Picture_0.jpeg)

Pelaku usaha dapat *download* dokumen pemilihan di halaman informasi tender.

![](_page_19_Picture_36.jpeg)

<span id="page-19-0"></span> **Gambar 13***. Halaman Informasi dan Dokumen Tender*

![](_page_20_Picture_0.jpeg)

# <span id="page-20-0"></span>**4. Tahap Pemberian Penjelasan**

Jika tanggal menunjukan tahapan pemberian penjelasan maka pelaku usaha dapat bertanya seputar tender jika ada yang tidak dimengerti.

![](_page_20_Picture_46.jpeg)

<span id="page-20-1"></span>**Gambar 14.** *Halaman Tahap Pemberian Penjelasan*

![](_page_21_Picture_0.jpeg)

Pilih tab Pertanyaan dan Penjelasan, keudian klik 'kirim pertanyaan'.

![](_page_21_Picture_33.jpeg)

<span id="page-21-0"></span>**Gambar 15***. Halaman Penjelasan Tender*

![](_page_22_Picture_0.jpeg)

![](_page_22_Picture_2.jpeg)

Setelah itu akan muncul kotak halaman kirim pertanyaan. Pokja isikan pertanyaan dan lampirkan file jika ada.

<span id="page-22-0"></span>**Gambar 16***. Halaman Kirim Pertanyaan*

![](_page_23_Picture_0.jpeg)

Pertanyaan berhasil dikirim dan muncul di halaman Penjelasan.

![](_page_23_Picture_38.jpeg)

<span id="page-23-0"></span>**Gambar 17.** *Halaman Pertanyaan Muncul di Halaman Penjelasan*

![](_page_24_Picture_1.jpeg)

Setelah itu menunggu pokja pemilihan membalas pertanyaan yang dikirim oleh pelaku usaha, jika sudah dibalas maka akan muncul jawaban di halaman penjelasan.

![](_page_24_Picture_37.jpeg)

<span id="page-24-0"></span>**Gambar 18.** *Halaman Pokja Pemilihan Membalas Pertanyaan*

![](_page_25_Picture_0.jpeg)

#### <span id="page-25-0"></span>**5. Tahap** *Upload* **Dokumen Penawaran**

Tahap selanjutnya adalah *upload* dokumen penawaran oleh pelaku usaha. Pada SPSE 4.4 penawaran menggunakan *Reverse Auction* yaitu penawaran berulang dalam kurun waktu yang ditentukan. Pelaku usaha diperbolehkan menawar harga terendah secara terus menerus dalam kurun waktu yang diatur oleh pokja pemilihan.

![](_page_25_Picture_64.jpeg)

<span id="page-25-1"></span>**Gambar 19.** *Halaman Tahap Upload Dokumen Penawaran*

![](_page_26_Picture_0.jpeg)

Selanjutnya pilih menu *reverse auction*, pelaku usaha memasukkan penawaran harga selanjutnya pilih 'kirim penawaran'.

![](_page_26_Picture_47.jpeg)

<span id="page-26-0"></span>**Gambar 20.** *Halaman E-Auction*

![](_page_27_Picture_0.jpeg)

Kemudian akan tampil halaman konfirmasi penawaran

![](_page_27_Picture_3.jpeg)

<span id="page-27-0"></span>**Gambar 21.** *Halaman Konfirmasi Penawaran*

![](_page_28_Picture_0.jpeg)

Jika berhasil maka akan muncul harga penawaran yang pelaku usaha kirimkan.

![](_page_28_Picture_38.jpeg)

<span id="page-28-0"></span>**Gambar 22.** *Halaman E-Auction 2*

![](_page_29_Picture_0.jpeg)

Pelaku usaha tidak boleh mengirimkan penawaran yang sama dengan peserta lainnya

![](_page_29_Picture_33.jpeg)

<span id="page-29-0"></span>**Gambar 23.** *Halaman E-Auction 4*

![](_page_30_Picture_0.jpeg)

Beranda » Informasi Tender Informasi Pertanyaan<sup>1</sup> Reverse Latinan Latihan Latihan Latihan Tender Penielasan<sub>2</sub> Auction Disarankan untuk menggunakan browser Google Chrome atau Mozilla Firefox terbaru. **Kode Tender** 8697999 sesi 2 **Nama Tender** Pengadaan Sewa Sarana dan Prasarana Perkantoran TA 2021 (3/3) Metode Pemilihan Tender Cepat **Nilai HPS** Rp. 2.200.000.000,00 Waktu 13 jam / 21 menit / 10 detik **Status** Reverse Auction dimulai Jenis Barang/Jasa Satuan Vol Harga/Biaya Pajak (%) Total Keterangan Kunci Baris? 1 Barang  $\checkmark$ 2 Barang A unit 100,00  $0,00$ 10,00  $0,00$  $\pmb{\times}$  $3 -$ Barang B unit 100,00  $0,00$ 10,00  $0.00$  $\mathbf{x}$  $\overline{4}$ Jasa  $5\overline{5}$ Jasa A l unit 100,00 0,00 10,00 Notifikasi bila penawaran 6 Jasa B unit 100,00  $0,00$ 10,00 Anda bukan terendah**图 Kirim Penawaran** Penawaran Harga Penawaran Waktu Pengiriman Keterangan Rp. 2.163.590.000,00 12 Maret 2021 10:38 Penawaran Anda Bukan Terendah

Pelaku usaha dapat mengirimkan penawaran harga hingga waktu penawaran berakhir.

<span id="page-30-0"></span>**Gambar 24.** *Halaman E-Auction 3*

![](_page_31_Picture_0.jpeg)

Apabila harga penawaran dibawah 80% dari nilai HPS maka akan tampil notifikasi di halaman konfirmasi penawaran

![](_page_31_Picture_33.jpeg)

<span id="page-31-0"></span>**Gambar 25.** *Halaman Konfirmasi Penawaran*

![](_page_32_Picture_0.jpeg)

# <span id="page-32-0"></span>**6. Pengumuman Pemenang Tender**

Selanjutnya pelaku usaha yang menang akan mendapatkan informasi pemenang tender melalui *inbox* SPSE 4.4

![](_page_32_Picture_44.jpeg)

<span id="page-32-1"></span>**Gambar 26.** *Pengumuman Pemenang di Inbox*

![](_page_33_Picture_0.jpeg)

# Berikut ini merupakan Isi dari pengumuman pemenang tender

![](_page_33_Picture_25.jpeg)

<span id="page-33-0"></span>**Gambar 27.** *Isi Pengumuman Tender*

![](_page_34_Picture_0.jpeg)

# <span id="page-34-0"></span>**7. Keluar Aplikasi**

![](_page_34_Picture_37.jpeg)

<span id="page-34-1"></span>**Gambar 28.** *Halaman Beranda - Logout*